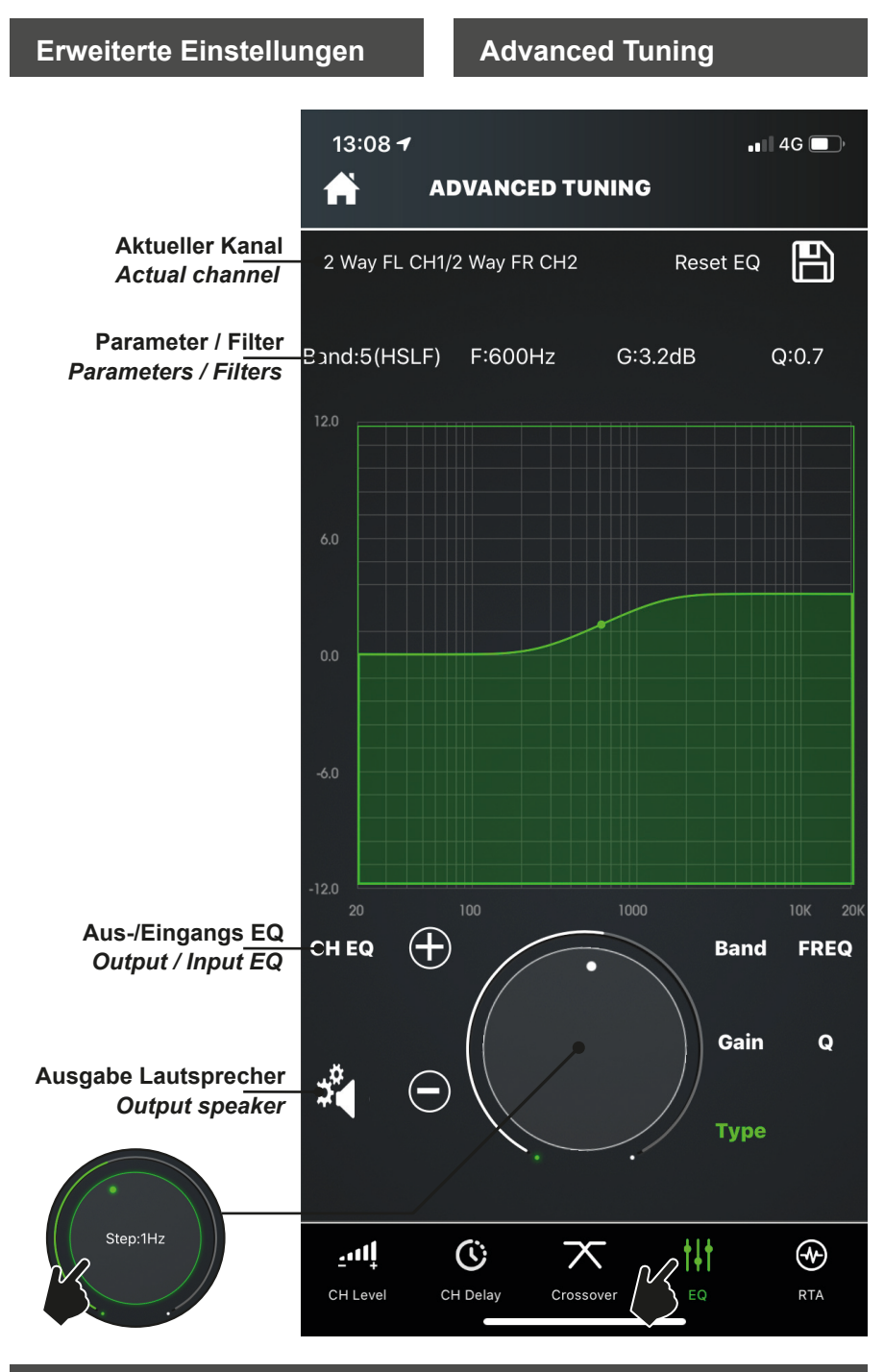

**47**

### **Ausgangs-EQ Output EQ**

Jeder Kanal Ihres DSP Verstärkers verfügt über 31 EQ Bänder, diese sind wie folgt aufgeschlüsselt: 21 EQ Eingangs-Bänder sowie 10 EQ Ausgangs-Bänder.

Ihr ETON DSP verfügt über vordefinierte EQ Typen: EQ, PEQ, HSLF und LSLF.

PEQ: Q-Gütebereich: 0.1 – 10 (0.1 Abstufung möglich, Default: 3.0)

LSLF/HSLF: Q-Gütebereich: 0.3 – 2 (0.1 Abstufung möglich, Default: 0.7)

Gain Range: -12 dB bis + 12 dB (0.1 dB Abstufung möglich)

Zum Einstellen des Ausgangs-EQ vergewissern Sie sich, dass Sie sich im "CH EQ" befinden. Sie können zwischen Ein- und Ausgangs-EQ umschalten, indem Sie auf auf "CH EQ" bzw. "IN EQ" tippen. Nachdem Sie auf "CH EQ" geschaltet haben, können Sie die einzustellenden Lautsprecher mittels des "Zahnrad" Symbols auswählen. Tippen Sie nun einen Lautsprecher an, diese sind gruppiert, sollten Sie die Gruppierung aufheben wollen, tippen Sie auf das "Koppeln" Symbol, danach können sie einzelne Lautsprecher im Ausgangs-EQ einstellen. Sollten Sie Ihre Lautsprecher wieder miteinander verbinden wollen, können Sie dies in umgekehrter Reihenfolge, mit einem Tap auf das "Koppeln" Symbol bewirken. Ihr DSP kopiert nun die Einstellungen eines Einzellautsprechers auf ein Kanalpaar, hierzu können Sie festlegen, welche Einstellungen kopiert werden sollen.

Each channel of your DSP amplifier has 31 EQ bands, broken down as follows: 21 EQ input bands and 10 EQ output bands.

Your ETON DSP has pre-defined EQ bands. Guys: EQ, PEQ, HSLF and LSLF.

PEQ: Q quality range: 0.1 - 10 (0.1 gradation possible, default: 3.0)

LSLF/HSLF: Q quality range: 0.3 - 2 (0.1 gradation possible, default: 0.7)

Gain Range: -12 dB to + 12 dB (0.1 dB gradation possible)

To adjust the output EQ, make sure that you are in "CH EQ". You can switch between input and output EQ by tapping "CH EQ" or "IN EQ". After switching to "CH EQ", you can select the speakers to be adjusted using the "Gear" icon. If you want to ungroup them, tap on the "Pair" symbol, then you can set individual loudspeakers in the output EQ. If you want to reconnect your speakers, you can do this in reverse order by tapping the "Pair" icon. Your DSP now copies the settings of a single loudspeaker to a channel pair, for this you can specify which settings are to be copied.

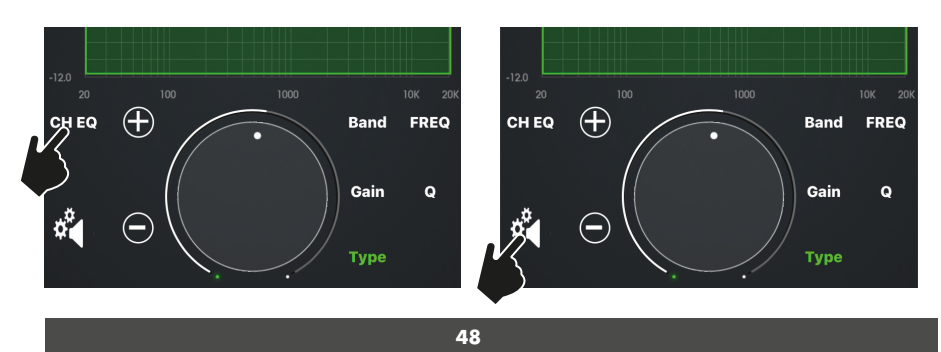

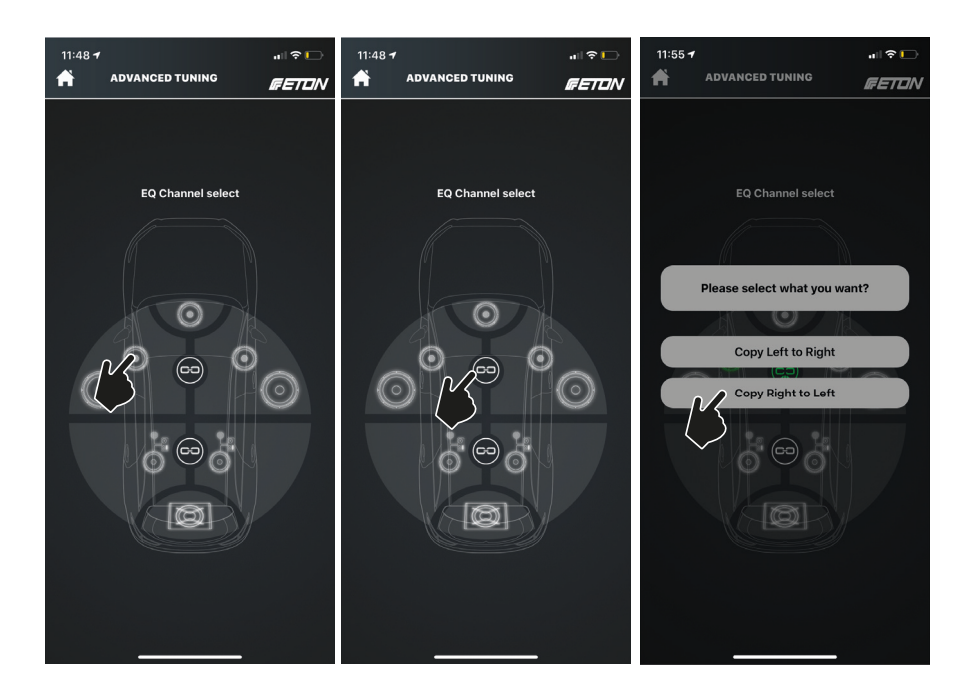

Speichern Sie Ihre Einstellungen im Ausgangs-EQ nachdem Sie den Einzellautsprecher bzw. das Kanalpaar erfolgreich eingestellt haben mit Tippen auf das "Speichern" Icon.

Save your settings in the output EQ after you have successfully set the individual loudspeaker or channel pair by tapping on the "Save" icon.

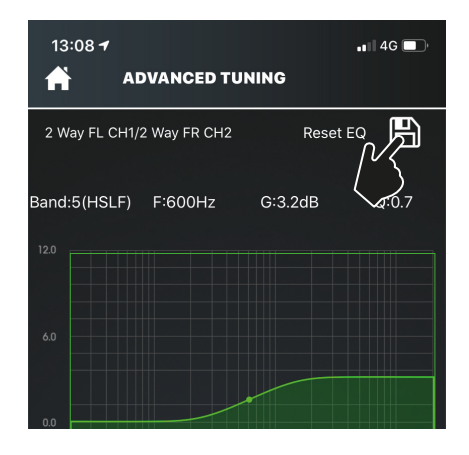

**49**

### **Eingangs-EQ Input EQ**

Sie können ebenso die 21 Eingangsbänder pro Kanal in Ihrem Eingangs-EQ einstellen. Dazu wechseln Sie den EQ, indem Sie auf "CH EQ" tippen. Danach wird "IN EQ" angezeigt, nun befinden Sie sich im Eingangs-EQ. Hier können Sie alle Eingangskanäle mit einem EQ versehen.

Zum Auswählen eines Eingangs tippen Sie auf das "Zahnrad" Icon, es öffnet sich eine Übersicht. Alle Kanäle die belegt sind, werden nun angezeigt. Es sind stets Kanalpaare miteinander gekoppelt, zum einzelnen Einstellen müssen Sie wie bereits in den Ausgangs-EQ Einstellungen bekannt, die Kopplung aufheben. Dazu tippen Sie auf das "Koppeln" Icon.

Beachten Sie: das Kanalpaar bzw. der Einzelkanal der aktiv ist, wird farblich grün hinterlegt. Sollten Kanäle ausgegraut sein, sind diese nicht belegt bzw. nicht aktiv. Beachten Sie den "Mode" in dem Sie sich befinden (Analog, SPDIF, Streaming).

Zum Einstellen eines EQ wählen Sie nun einen Kanal / ein Kanalpaar (digital oder analog) aus und stellen Sie die gewünschten Eigenschaften des EQ ein. Der Kanal in dem Sie sich befinden. wird oben links angezeigt.

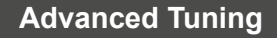

You can also set the 21 input bands per channel in your input EQ. To do this, change the EQ by tapping "CH EQ". IN EQ" is then displayed and you are now in the input EQ. Here you can assign an EQ to all input channels.

To select an input, tap on the "Gear" icon to open an overview. All channels that are occupied are now displayed. There are always channel pairs coupled to each other, for individual setting you have to cancel the coupling as already known in the output EQ settings. To do this, tap on the "Pair" icon.

Note: the channel pair or single channel that is active is highlighted in green. If channels are grayed out, they are not occupied or not active. Note the "Mode" you are in (Analog, SPDIF, Streaming).

To set an EQ, select a channel / channel pair (digital or analog) and set the desired properties of the EQ. The channel you are in is displayed in the upper left corner.

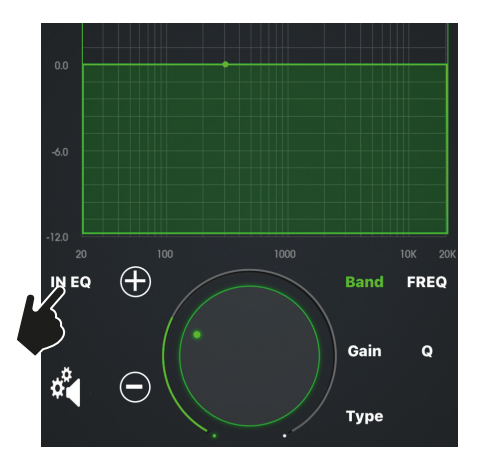

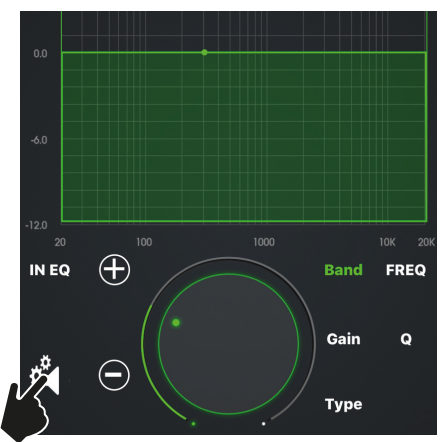

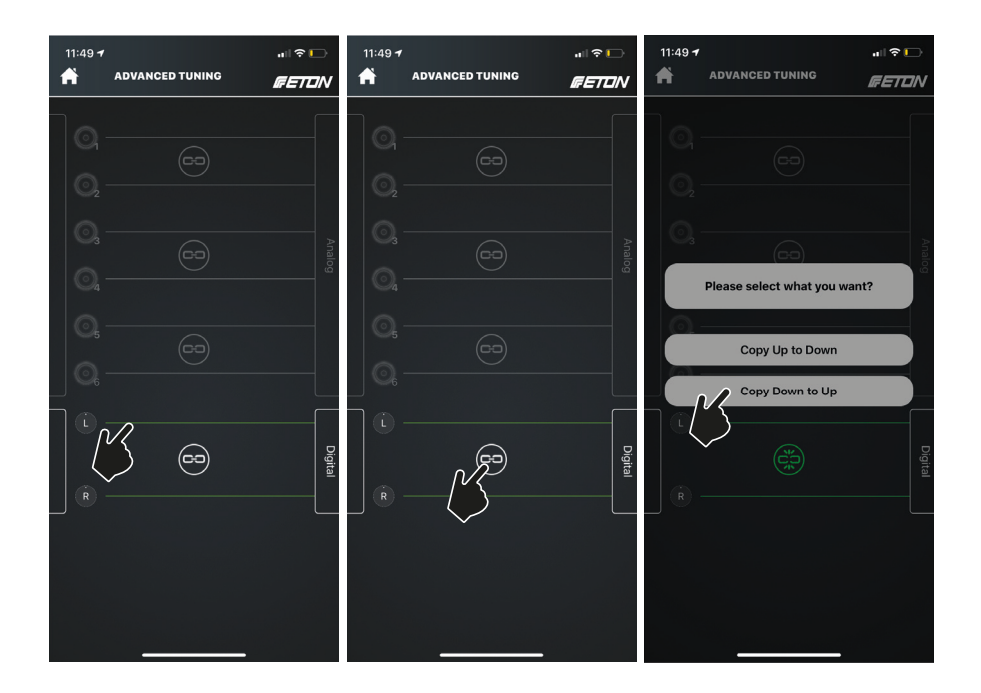

Speichern Sie Ihre Einstellungen im Eingangs-EQ nachdem Sie den Einzellautsprecher bzw. das Kanalpaar erfolgreich eingestellt haben mit Tippen auf das "Speichern" Icon.

Save your settings in the input EQ after you have successfully set the individual loudspeaker or channel pair by tapping on the "Save" icon.

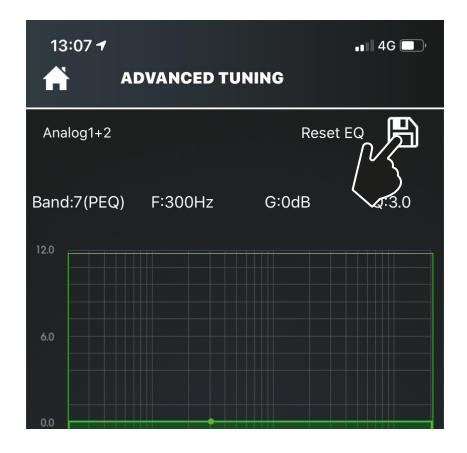

### **RTA RTA**

Ihr ETON Stealth 7.1 DSP verfügt über ein eingebaute Messeinrichtung, zur Vermessung der Fahrzeugakustik. Dies ist besonders hilfreich um Laufzeiten und EQs optimal zu setzen bzw. einzustellen.

Bitte beachten Sie, für diese Funktion wird ein nicht im Zubehör enthaltenes Mess-Mikrofon benötigt. Dieses können Sie über Ihren ETON Fachhändler beziehen, dieser berät Sie auch gerne.

Um die Funktion "RTA" zu nutzen entfernen Sie zunächst die Abdeckung auf der Oberseite an Ihrem Stealth DSP-Verstärker. Dazu drehen Sie die 3 Schrauben auf der Oberseite des Gerätes heraus (in Bild auf Seite 19 beschrieben). Danach können Sie das Mess-Mikrofon in die 3,5 mm Klinke Buchse einstecken. Gehen Sie nun im Reiter "Advanced Tuning" auf den Unterreiter "RTA". Das Display wird sich nun um 90° drehen. Spielen Sie über Ihre Headunit bzw. Ihre Smartphone "Pink Noise" oder ähnliches ab. Anhand des Balkendiagramms können Sie nun Frequenzeinbrüche etc. messen. Sie können diese auch aufzeichnen und gegeneinander vergleichen, so lassen sich Veränderungen sichtbar machen.

Your ETON Stealth 7.1 DSP has a builtin measuring device for measuring vehicle acoustics. This is especially helpful to set and adjust running times and EQs optimally.

Please note that a measuring microphone not included in the accessories is required for this function. You can obtain this from your ETON dealer, who will also be happy to advise you.

To use the "RTA" function, you must first open the cover on your Stealth DSP amplifier. To do this, unscrew the 3 screws on the top of the device (described in the picture on page 19). Then you can plug the measuring microphone into the 3.5 mm jack socket. In the "Advanced Tuning" tab, go to the "RTA" sub-tab. The display will now rotate 90°. Play "Pink Noise" or similar via your head unit or smartphone. You can now measure frequency dips etc. using the bar chart. You can also record them and compare them against each other, so that changes can be made visible.

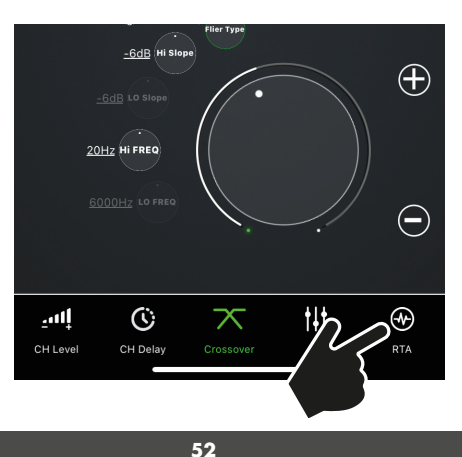

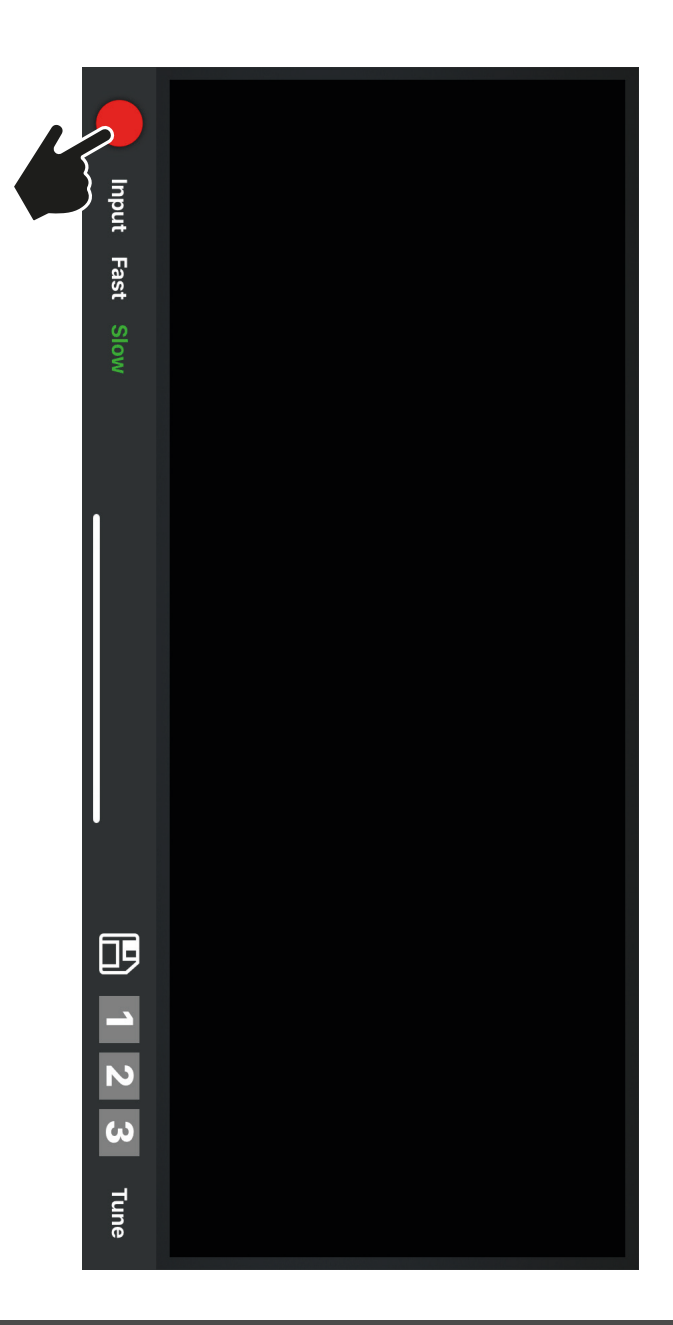

Sie können mit Hilfe der RTA Funktion und einem Messmikrofon messen oder alternativ eine Messung direkt an den Kanälen vornehmen. Um mit der Messung zu beginnen, drücken Sie auf das "Record" Icon.

Als Grundeinstellung ist der Messmikrofon-Eingang aktiv. Sobald Sie mit der Messung beginnen zeigt ein Balkendiagramm die gewonnen Werte an. Messen Sie einige Sekunden lang, danach drücken Sie erneut auf das "Record" Icon, dies wird nun zum Play Icon.

Spielen Sie Ihre Messung ab, zum Auslesen, tippen Sie auf einen Balken im Diagramm. Sie können die aufgezeichnete Messung schnell oder langsam ablaufen lassen (zum Unschalten drücken Sie entweder auf "Fast" oder "Slow").

Speichern Sie Ihre Messungen in dem Sie auf das "Speichern" Icon drücken.

Über den Reiter "Input" können Sie direkt am Kanal messen, dies benötigt kein zusätzliches Messmikrofon. Sie können "Before EQ" und "After EQ" pro Kanal messen, tippen Sie dazu den nötigen Kanal und die nötige Option an. Diese Funktion steht den analogen Kanälen CH 1 – CH 6 sowie den digitalen Kanälen Digi L und Digi R zur Verfügung. Sie können 3 Messungen speichern auf den Plätzen 1 – 3.

Über die "Tune" Taste gelangen Sie zurück den Advanced Settings.

You can measure using the RTA function and a measuring microphone or alternatively make a measurement directly on the channels. To start the measurement, press the "Record" icon.

The measuring microphone input is active as the default setting. As soon as you start the measurement, a bar graph shows the values obtained. Measure for a few seconds, then press the "Record" icon again, this will now become the play icon.

Play your measurement, to read it out, tap on a bar in the diagram. You can run the recorded measurement fast or slow (press either "Fast" or "Slow" to turn it off).

Save your measurements by clicking on the "Save" icon.

Via the "Input" tab you can measure directly on the channel, this does not require an additional measuring microphone. You can measure "Before EQ" and "After EQ" per channel by touching the required channel and option. This function is available for the analog channels CH 1 - CH 6 as well as for the digital channels Digi L and Digi R. The "Before EQ" and "After EQ" functions are also available for the analog channels CH 1 - CH 6. You can store 3 measurements in the positions 1 - 3.

Press the "Tune" button to return to the Advanced Settings.

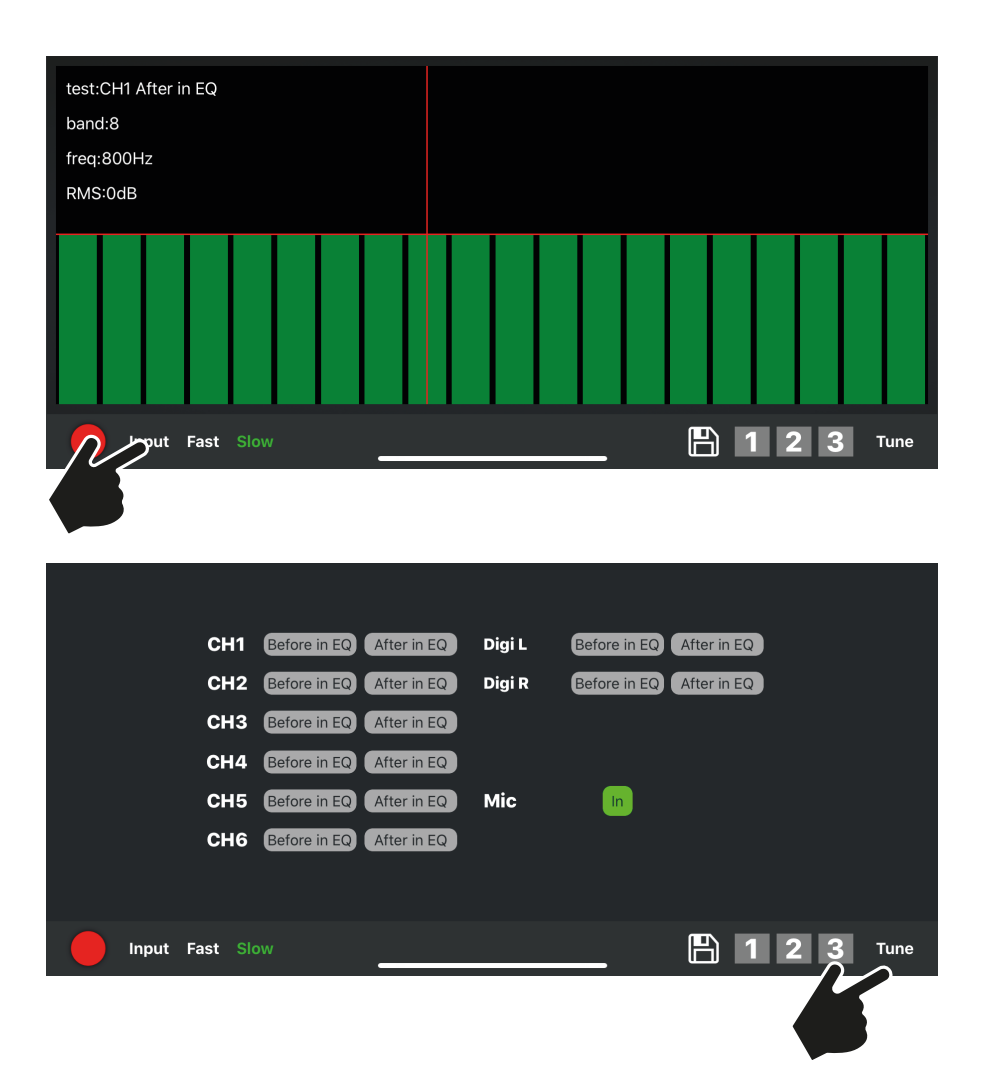

### **Manager Preset Manager Preset**

Im Home-Screen unten rechts befindet sich der Menüpunkt "Setup", dieser wird mit einem Zahnradsymbol gekennzeichnet. Hier können Sie alle nötigen Grundeinstellungen des Systems einstellen und speichern. Farbeinstellungen der Fernbedienungsbeleuchtung, Endstufenbeleuchtung, Ein- und Ausgangslautstärkeanhebung, Verwaltung der Presets, Teilen von Presets, DAC Filter, MCU und App Update, Reset des Verstärkers uvm.

Tippen Sie hierzu im Home-Screen auf "Setup". Danach wählen Sie "Manager Preset".

The menu item "Setup" is located at the bottom right of the home screen and is marked with a gear symbol. Here you can set and save all the necessary basic system settings. Color settings of the remote control illumination, power stage illumination, input and output volume increase, management of presets, parts of presets, DAC filter, MCU and App update, reset of the amplifier and many more.

Tap on "Setup" in the home screen. Then select "Manager Preset".

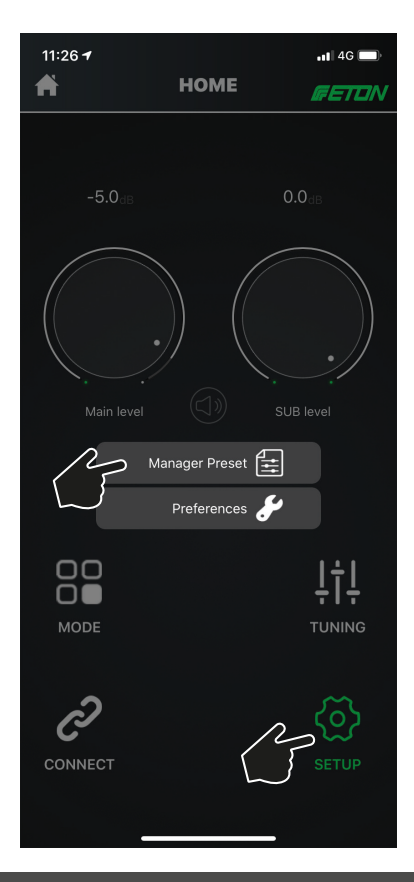

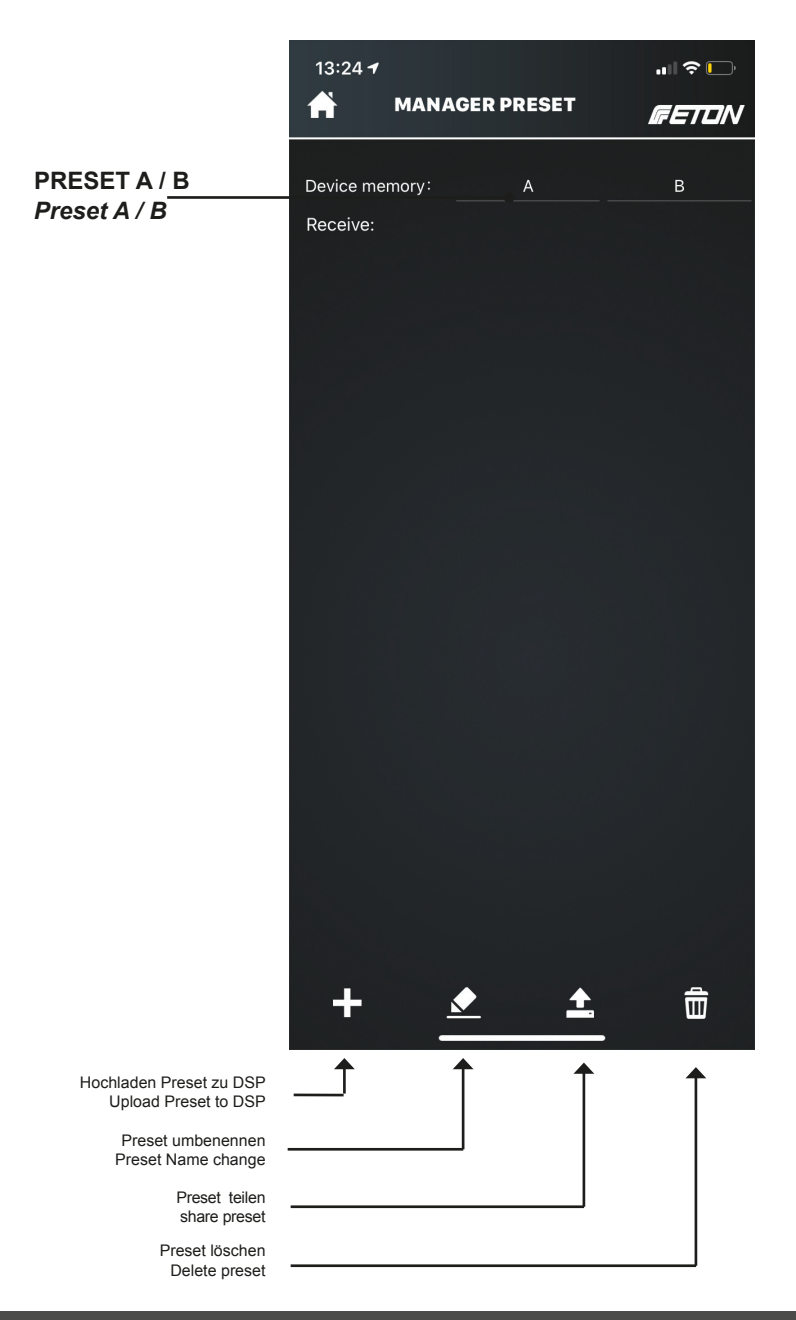

Das aktive Preset wird grün hinterlegt sein. Sie können dieses durch tippen auf das "Stift" Icon im unteren bereich umbennen.

Mit Hilfe der Share Funktion lassen sich Presets auch teilen, weiterschicken. Dazu klicken Sie ein Preset an und tippen Sie im unteren Bereich auf das "Share" Icon. Sie können nun auswählen mit welchem Programm Sie das Preset teilen möchten (WhatsApp, Mail, uvm.)

Android User Hinweis: Sollten Sie mit Ihrem Android Smartphone mit Ihrem Stealth DSP verbunden sein, verfügen Sie über keine weitere externe Verbindung. Sie müssen hierzu erst das Setup sich auf Ihrem Smartphone abspeichern und danach die Verbindung zum DSP aufheben. Sobald Sie die Verbindung zum DSP aufgehoben haben, können Sie das Preset mittels Drittanbieter Software teilen.

Folgende Inhalte werden in den Presets gespeichert:

- Main Level
- Sub Level
- Input Level
- Channel Level
- Laufzeit
- Frequenzweichen
- $-$  FQ
- Modes

The active preset will be highlighted in green. You can rename it by tapping on the "Pen" icon in the lower area.

With the help of the Share function you can also share presets. To do this, click on a preset and tap the "Share" icon in the lower area. Now you can choose with which program you want to share the preset (WhatsApp, Mail, etc.).

Android User Note: If you are connected to your Android Smartphone with your Stealth DSP, you do not have another external connection. You must first save the setup on your smartphone and then cancel the connection to the DSP. Once you have disconnected from the DSP, you can share the preset using third-party software.

The following content is stored in the presets:

- Main Level
- Sub Level
- input level
- Channel Level
- term
- crossovers
- $-$  FQ
- Modes

Sie können in Ihrem DSP zwei verschiedene Presets einspeichern. Die Presets sind dann im DSP gespeichert und gehen auch nach Stromverlust nicht verloren. Ebenso können Sie diese Presets aktivieren, umschalten und auch auslesen und auf Ihr Smartphone laden. In Ihrer Software können mehrere Presets erstellt werden, diese können auch gespeichert und geteilt werden.

Wenn Sie ein Preset umbennen, umspeichern oder überspeichern wollen wird ein Warndialog aufkommen, diesen müssen Sie bestätigen um das aktuelle Preset zu ändern.

Sie können auch die Presets A und B umschalten, indem Sie den Revisionsdeckel der Endstufe an der Oberseite entfernen und mittels des Umschalters "MEM" zwischen Preset A und B wechseln (Siehe S. 19).

You can store two different presets in your DSP. The presets are then stored in the DSP and will not be lost even after power loss. You can also activate, switch and read these presets and load them onto your smartphone. In your software you can create multiple presets, which can also be saved and shared.

If you want to rename, save or oversave a preset, a warning dialog will appear, which you have to confirm to change the current preset.

You can also switch Presets A and B by removing the power amp revision cover on top and switching between Presets A and B using the "MEM" switch (see p. 19).

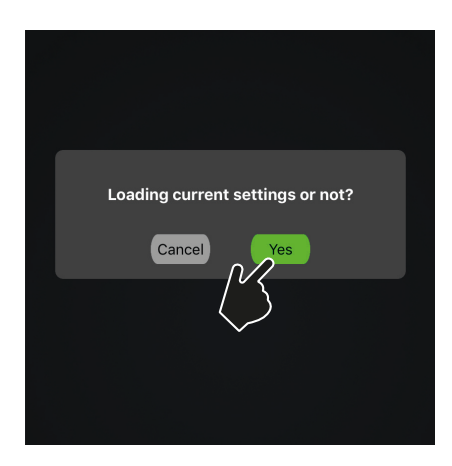

### **Preferences Preferences**

Sie können in Ihrem DSP zwei verschiedene Presets einspeichern. Die Presets sind dann im DSP gespeichert und gehen auch nach Stromverlust nicht verloren. Ebenso können Sie diese Presets aktivieren, umschalten und auch auslesen und auf Ihr Smartphone laden. In Ihrer Software können mehrere Presets erstellt werden, diese können auch gespeichert und geteilt werden. D.h. Sie können Presets per WhatsApp, Mail, uvm. teilen.

Wenn Sie ein Preset umbennen, umspeichern oder überspeichern wollen wird ein Warndialog aufkommen, diesen müssen Sie bestätigen um das aktuelle Preset zu ändern.

Sie können auch die Presets A und B umschalten, indem Sie den Revisionsdeckel der Endstufe an der Oberseite entfernen und mittels des Umschalters "MEM" zwischen Preset A und B wechseln (Siehe S. 19).

You can store two different presets in your DSP. The presets are then stored in the DSP and will not be lost even after power loss. You can also activate, switch and read these presets and load them onto your smartphone. In your software you can create multiple presets, which can also be saved and shared. This means that you can share presets via Whats-App, Mail, and much more.

If you want to rename, save or oversave a preset, a warning dialog will appear, which you have to confirm to change the current preset.

You can also switch Presets A and B by removing the power amp revision cover on top and switching between Presets A and B using the "MEM" switch (see p. 19).

In den Haupteinstellungen des STEALTH DSP 7.1 können Sie verschiedene Einstellungen treffen: Sie können zum Beispiel die externe Fernbedienung aktivien, deaktivieren, die Hauptlautstärke des Eingangs- und Augangssignal um +6 dB und +9 dB erhöhen. Bitte beachten Sie, dass die Eingangslautstärkeanpassung nur auf analoge Eingangssignale funktioniert.

Bitte vermeiden Sie ein Übersteuern der Lautsprecher. Ist die Lautstärkeerhöhung aktiv, muss danach am Hauptlautstärkeregler im Homescreen bzw. an der Fernbedienung nachträglich lauter gedreht werden.

In the main settings of the STEALTH DSP 7.1 you can make different settings: For example you can activate or deactivate the external remote control, increase the main volume of the input and output signal by +6 dB and +9 dB. Please note that the input volume adjustment only works on analog input signals.

Please avoid overdriving the speakers. If the volume increase is active, you must then turn up the volume on the main volume control in the Homescreen or on the remote control.

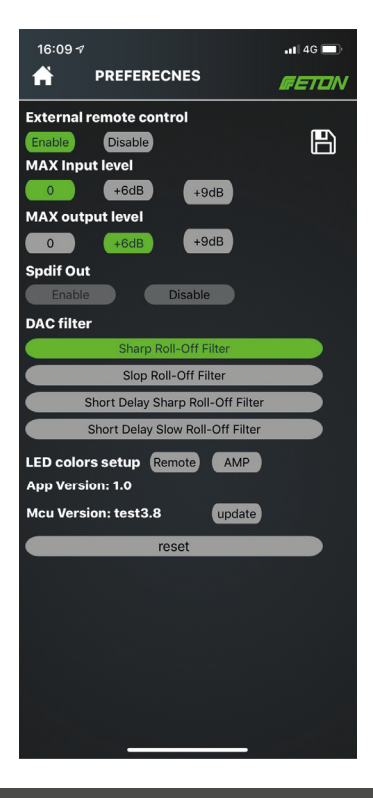

### **Remote Control Remote control**

Ihre DSP Endstufe sowie die mitgelieferte Kabelfernbedienung können in der Farbabstrahlung an die jeweilige Einbaubedingen angepasst werden, so können Sie die Farbe im RGB Modus nahtlos einstellen. Sie können verschiedene Farben auch für verschiedene Funktionen der Fernbedienung vergeben. So kann das Hauptlautstärke Menü beispielsweise in Grün leuchten und der Subwoofer-Lautstärkeregler in rot. Damit wissen stets auf wo Sie sich befinden, auch ohne Smartphone.

Zum Einstellen der Farbe, wählen Sie in "Setup" / "Preferences" -> "LED colors setup" und wählen entweder die Fernebedienung "Remote" oder den Verstärker "AMP" aus.

Sie können selbst Farben anmischen oder die voreingestellten Grundfarben werden, diese werden im unteren Bereich der App angezeigt.

Your DSP power amplifier and the supplied cable remote control can be adjusted in the color radiation to the respective installation conditions, so you can seamlessly adjust the color in RGB mode. You can also assign different colours to different functions of the remote control. For example, the main volume menu can be green and the subwoofer volume control red. So you always know where you are, even without a smartphone.

To adjust the color, select "Setup" / "Preferences" -> "LED colors setup" and select either the remote control "Remote" or the amplifier "AMP".

You can mix the colors yourself or the preset basic colors will be displayed in the lower part of the app.

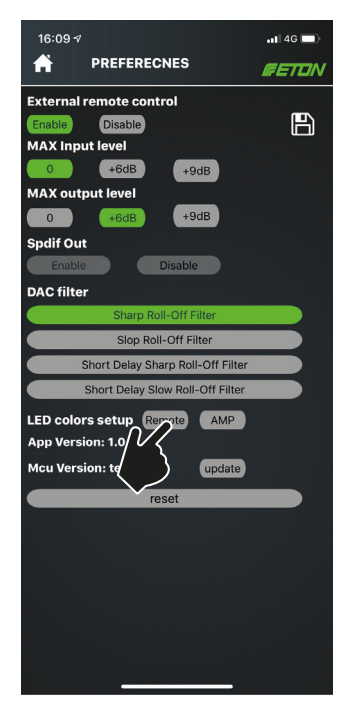

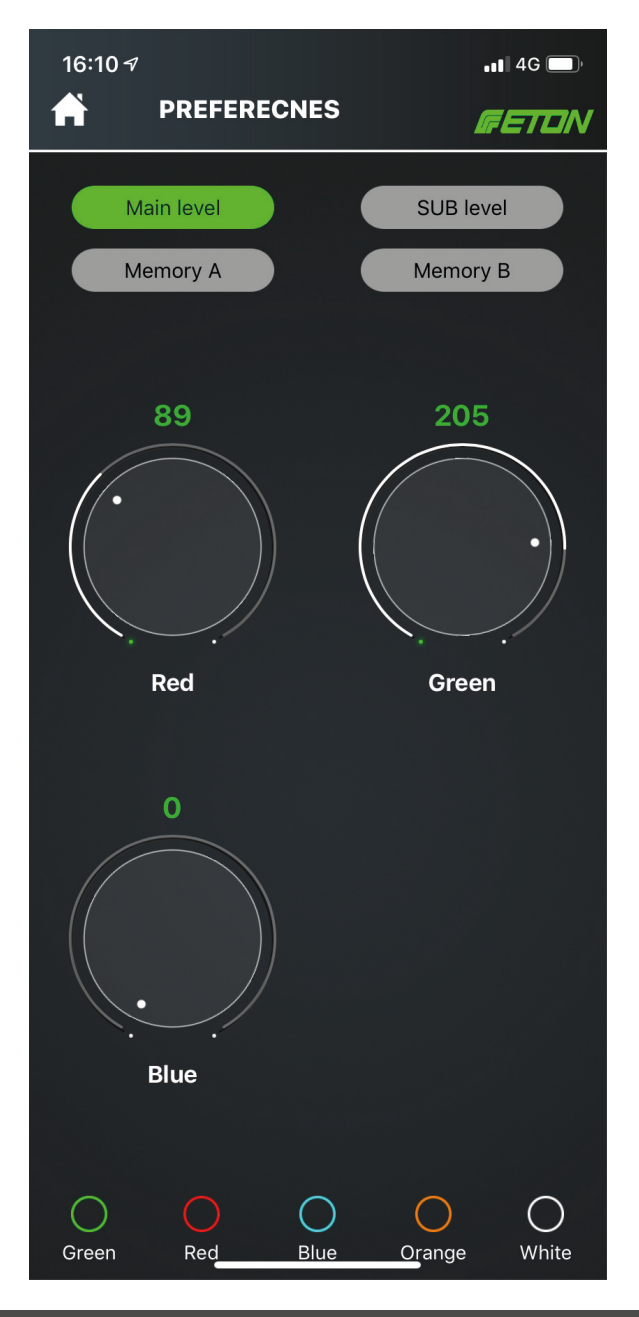

Sie können vier verschiedene Farben der Fernbededienung definieren, dies ermöglicht Ihnen, Ihren DSP auch ohne App während der Fahrt zu bedienen.

Legen Sie für die Hauptlautstärke, Subwoofer Lautstärke, sowie Preset A und B eine Farbe fest.

Durch einmaliges Drehen an der Fernbedienung wird sich die Hauptlautsärke des Systems verändern. Pressen Sie nun den Regler an der Fernbedienung für mind. 2 Sek. Die Farbe ändert sich nun auf die Subwoofer Lautstärke. Sie können diese nun durch erneutes kurzes Tippen anwählen und danach verstellen. Wollen Sie zwischen Preset A und B umschalten (um zum Beispiel die Eingangsquelle von Analog auf Digital umschalten) so drücken Sie lange (ca. 5 Sek.) den Drehregler und drehen diesen, bis die gewünschte Farbe erscheint. Tippen Sie danach wieder kurz auf den Drehregler, Sie sind nun im Menü.

**ACHTUNG: Wenn Sie in Preset A die Fernbedienung aktiviert haben und in Preset B diese deaktiviert haben und nun mittels Fernbedienung von Preset A zu B wechseln, wird die Fernbedienung sich deaktivieren. Sie müssen in diesem Falle sich nun mittels App verbinden und die Fernbedienung wieder aktivieren.**

You can define four different colors for the remote control, which allows you to control your DSP without an app while driving.

Set the main volume, subwoofer volume, preset A and B to one colour.

Turning the remote control once will change the main volume of the system. Press the knob on the remote control for at least 2 seconds. The colour will now change to the subwoofer volume. You can now select the subwoofer volume by briefly tapping it again and then adjust it. If you want to switch between preset A and B (e.g. to switch the input source from analog to digital), press and hold the knob (ca. 5 sec.) and turn it until the desired color appears. Then briefly tap the knob again, you are now in the menu.

**ATTENTION: If you have activated the remote control in Preset A and deactivated it in Preset B and now switch from Preset A to B using the remote control, the remote control will deactivate itself. In this case, you will need to connect using the app and reactivate the remote control.**

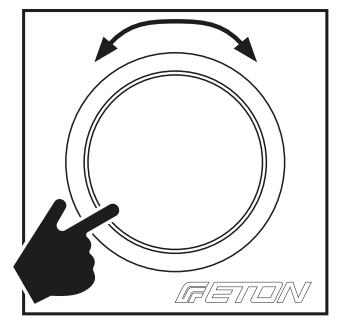

### **Reset Reset**

Um Ihre ETON Stealth 7.1 DSP Endstufe komplett zurückzusetzen, klicken Sie in den "Preferences" auf "Reset". Danach wird Ihre Endstufe auf Werkseinstellungen zurückgesetzt.

**Achtung alle Einstellparameter gehen dabei verloren! Speichern Sie Ihr Setup auf Ihrem Smartphone lokal ab, bevor Sie Ihre Endstufe zurücksetzen. Beide Presets (A/B) gehen hierbei verloren!**

To completely reset your ETON Stealth 7.1 DSP power amplifier, click on "Reset" in the "Preferences". Your power amplifier will then be reset to factory settings.

**Attention: All setting parameters will be lost! Save your setup locally on your smartphone before resetting your power**  amplifier. Both presets (A/B) will be lost!

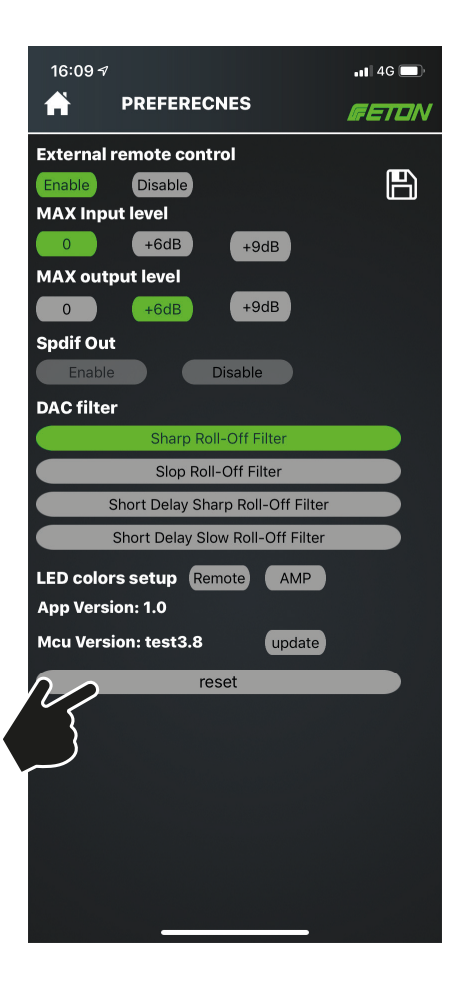